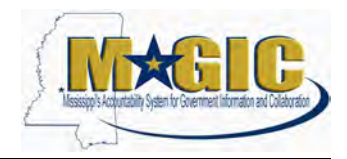

# **Exercise Guide**

### **Fleet Manager Certification Program**

## **Exercise Guide**

### **Table of Contents**

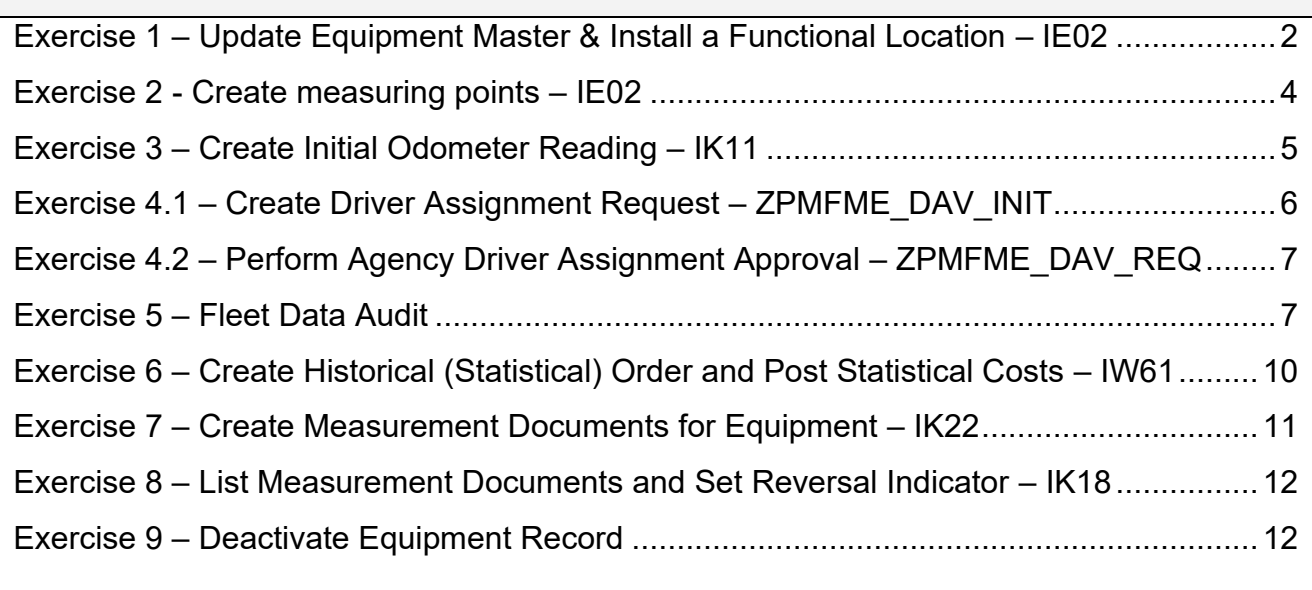

#### **Logging On:**

- Enter URL: **[https://tng.magic.ms.gov](https://tng.magic.ms.gov/irj/portal)**
- Enter: **User** and **Password** provided by instructor
- Click **Logon**
- Click **General Applications**
- Click **Overview**
- Under **Enterprise Central Component**
- Click **ECC Webgui**

### <span id="page-1-0"></span>**Exercise 1 – Update Equipment Master & Install a Functional Location – IE02**

**Scenario Objective:** A vehicle has been acquired and received. Asset management has set up the asset master, which has generated the equipment (vehicle) master shell. Update the equipment (vehicle) master with the appropriate fleet information.

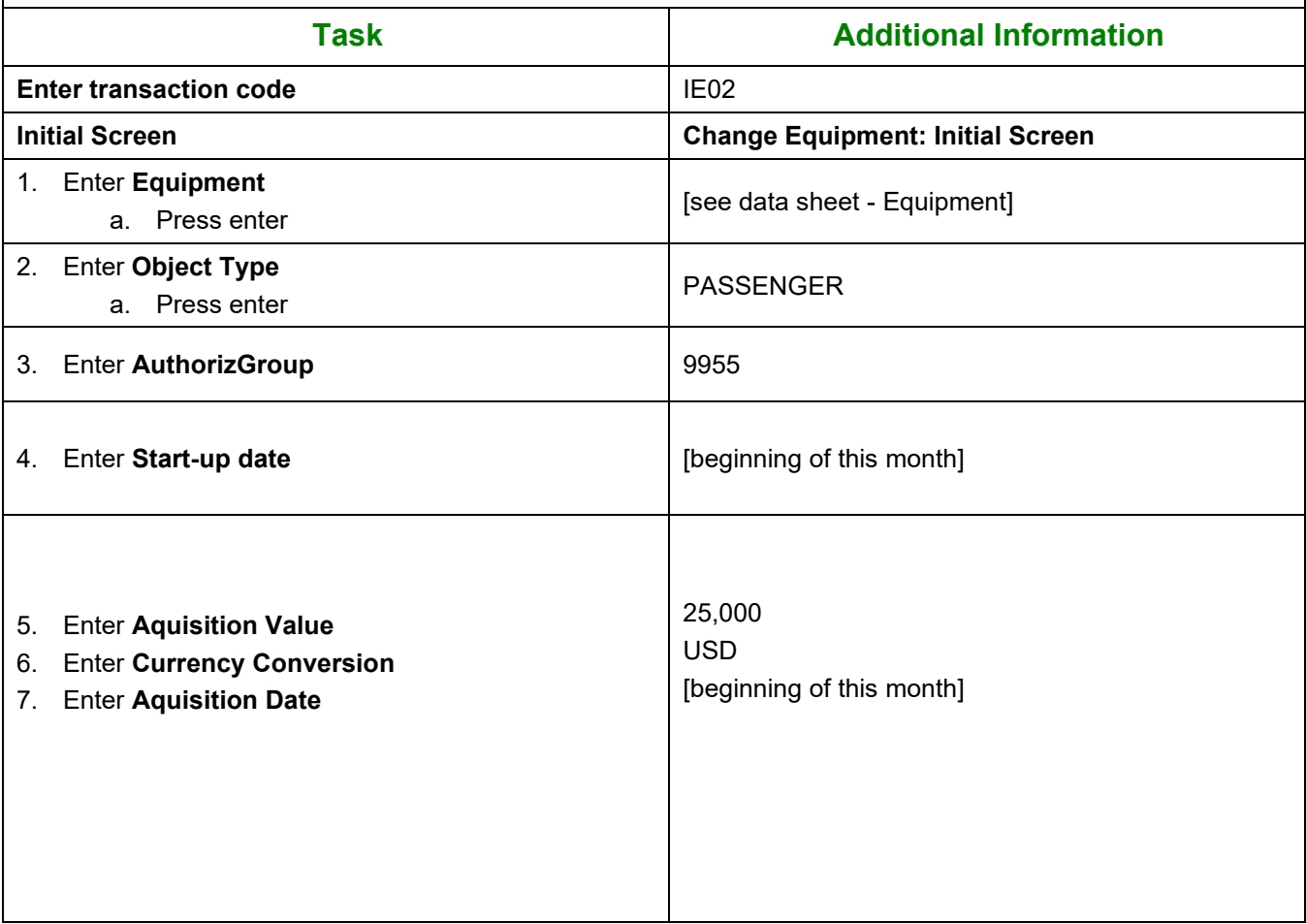

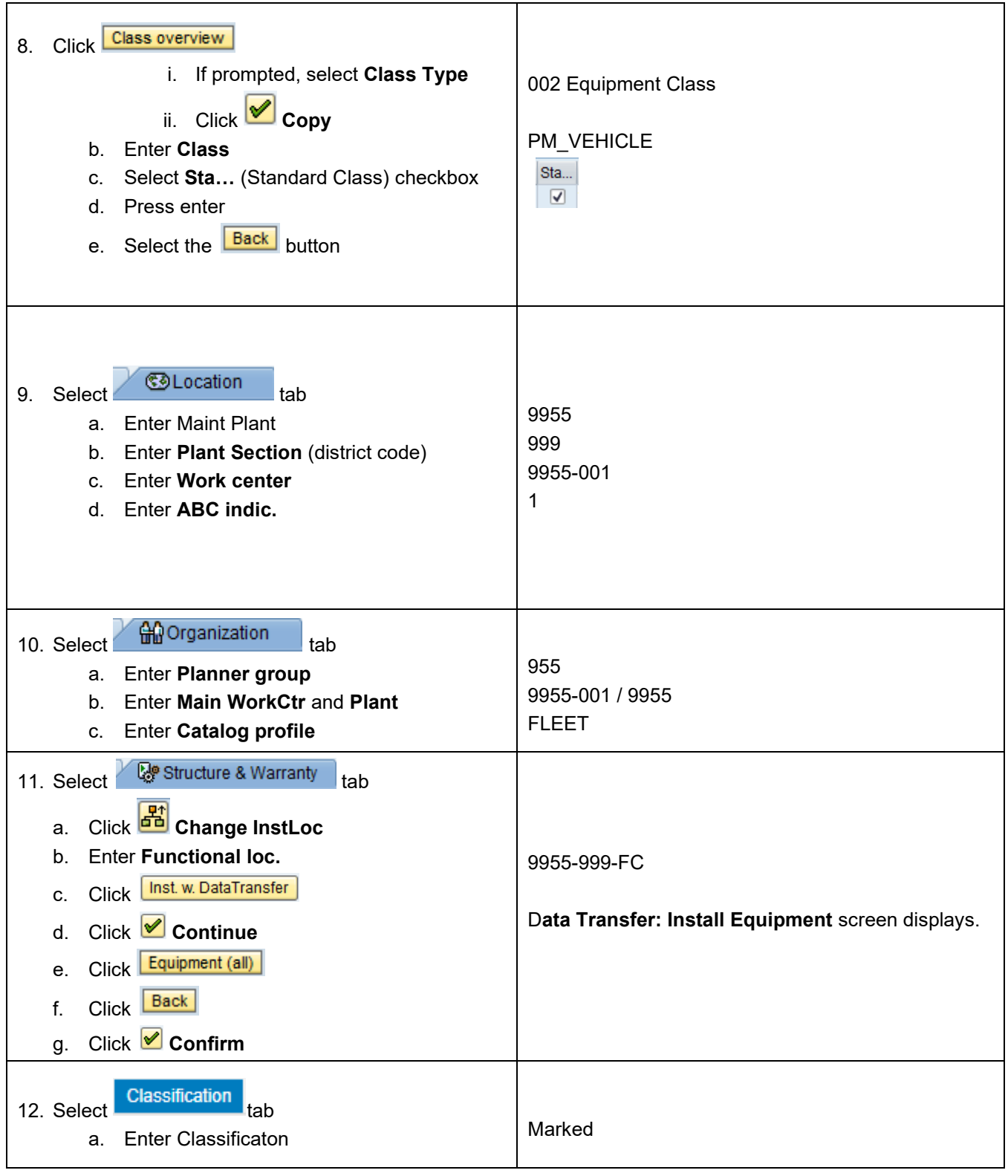

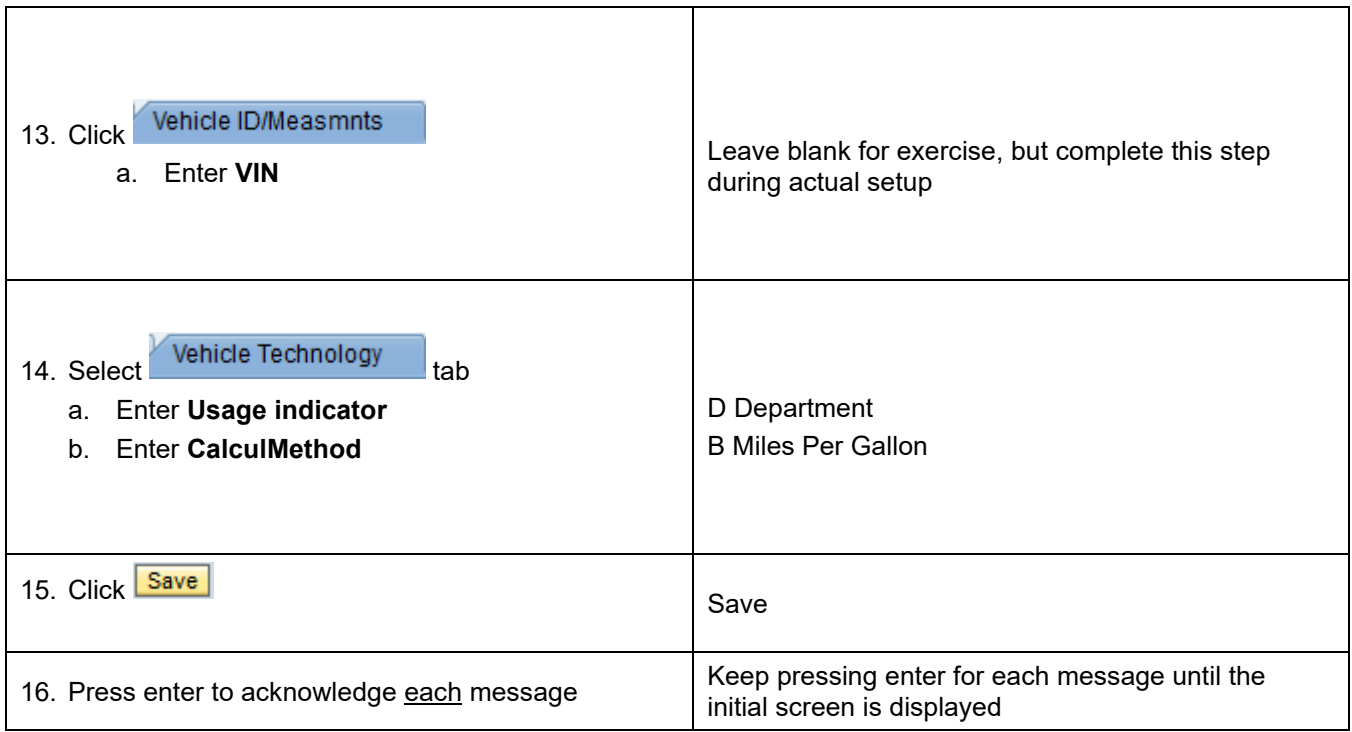

### <span id="page-3-0"></span>**Exercise 2 - Create measuring points – IE02**

**Scenario Objective:** The new vehicle must have measuring points assigned. By assigning measuring points to the vehicle, odometer readings, fuel costs and fuel consumption can be recorded. Assign the three measuring points PM\_MILES, PM\_FUELCOST and PM\_FUEL to the equipment (vehicle) master.

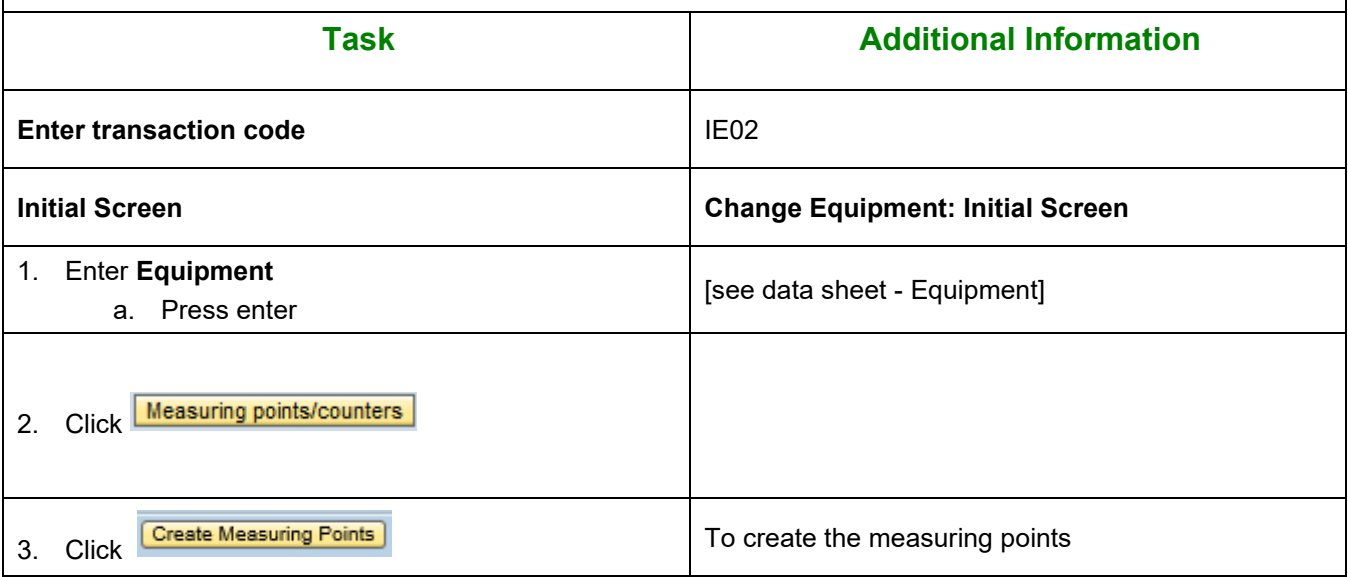

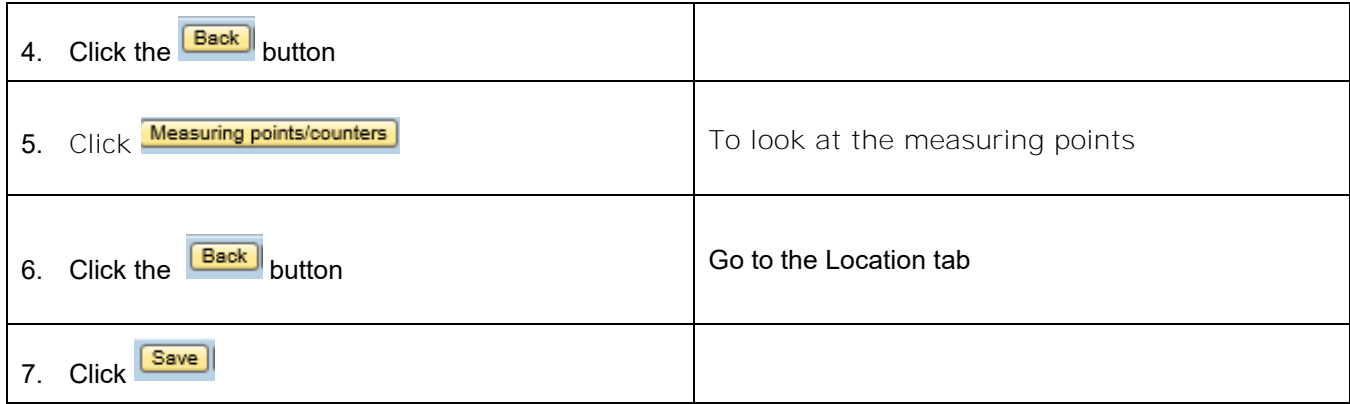

### <span id="page-4-0"></span>**Exercise 3 – Create Initial Odometer Reading – IK11**

**Scenario Objective:** The initial odometer reading must be documented for the new vehicle. Enter an initial odometer reading of 5000 miles for the equipment (vehicle) and the date is 2 months before today's date.

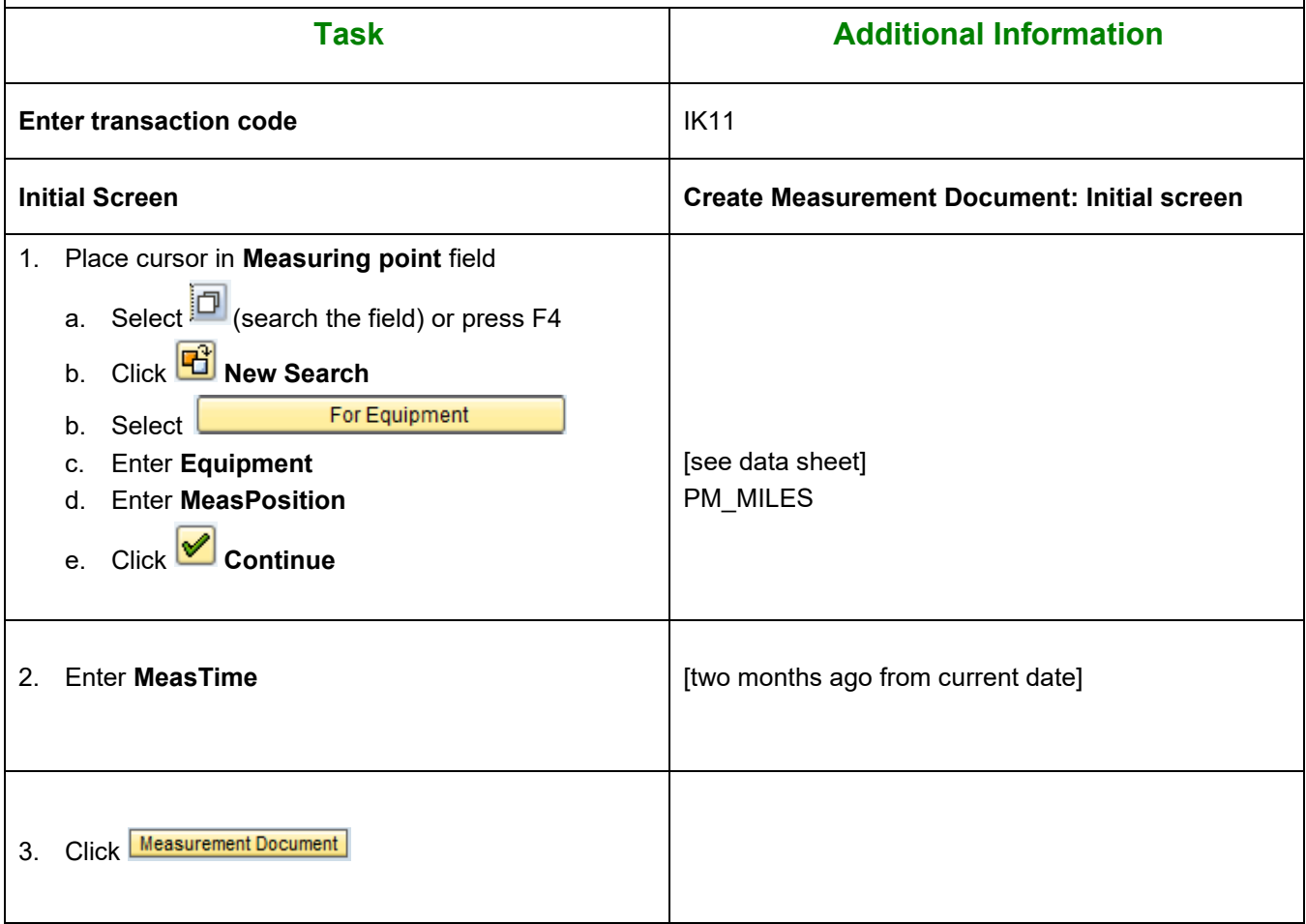

![](_page_5_Picture_173.jpeg)

## <span id="page-5-0"></span>**Exercise 4.1 – Create Driver Assignment Request – ZPMFME\_DAV\_INIT**

**Scenario Objective:** A new driver assignment is required for the newly acquired vehicle. Create the initial driver assignment request.

![](_page_5_Picture_174.jpeg)

## <span id="page-6-0"></span>**Exercise 4.2 – Perform Agency Driver Assignment Approval – ZPMFME\_DAV\_REQ**

**Scenario Objective:** The driver assignment must be approved by the agency. Review the driver assignment request, assign equipment (vehicle) and change the status of the request to indicate the agency approval.

#### **Required Data**

![](_page_6_Picture_137.jpeg)

### <span id="page-6-1"></span>**Exercise 5 – Fleet Data Audit**

**Scenario Objective:** An agency needs to perform their weekly audit of vehicle data. Complete an audit for agency 9955.

![](_page_6_Picture_138.jpeg)

![](_page_7_Picture_222.jpeg)

![](_page_8_Picture_206.jpeg)

![](_page_9_Picture_190.jpeg)

## <span id="page-9-0"></span>**Exercise 6 – Create Historical (Statistical) Order and Post Statistical Costs – IW61**

**Scenario Objective:** After an oil change by a contract vendor, a historical (statistical) order is generated to statistically capture the maintenance costs on the vehicle.

![](_page_9_Picture_191.jpeg)

### <span id="page-10-0"></span>**Exercise 7 – Create Measurement Documents for Equipment – IK22**

**Scenario Objective:** Manually enter the fuel posting for 2 weeks prior to current date. The odometer value was 4000 miles, fuel cost was \$40, and fuel consumption was 15 gallons.

![](_page_10_Picture_169.jpeg)

## <span id="page-11-0"></span>**Exercise 8 – List Measurement Documents and Set Reversal Indicator – IK18**

**Scenario Objective:** One of the measurement documents was entered incorrectly. Generate a list of measurement documents for the equipment (vehicle) and set the reversal indicator.

#### **Required Data**

![](_page_11_Picture_167.jpeg)

### <span id="page-11-1"></span>**Exercise 9 – Deactivate Equipment Record**

**Scenario Objective:** The vehicle was wrecked, and it needs to be deactivated.

![](_page_11_Picture_168.jpeg)

![](_page_12_Picture_48.jpeg)